## **FDM 20P – "FDM2" SERVER ACCOUNT**

Server Name: fdm2.ucsc.edu Login: "CruzMail ID" Password: "CruzMail ID + Last 4 digits of your UCSC Student ID #"

## **Connecting via a MAC**

Under the Finder, click on "Go->Connect to Server…".

The following window will pop up. In the "Server Address:" field, type in "fdm2.ucsc.edu".

Click on the "Connect" button.

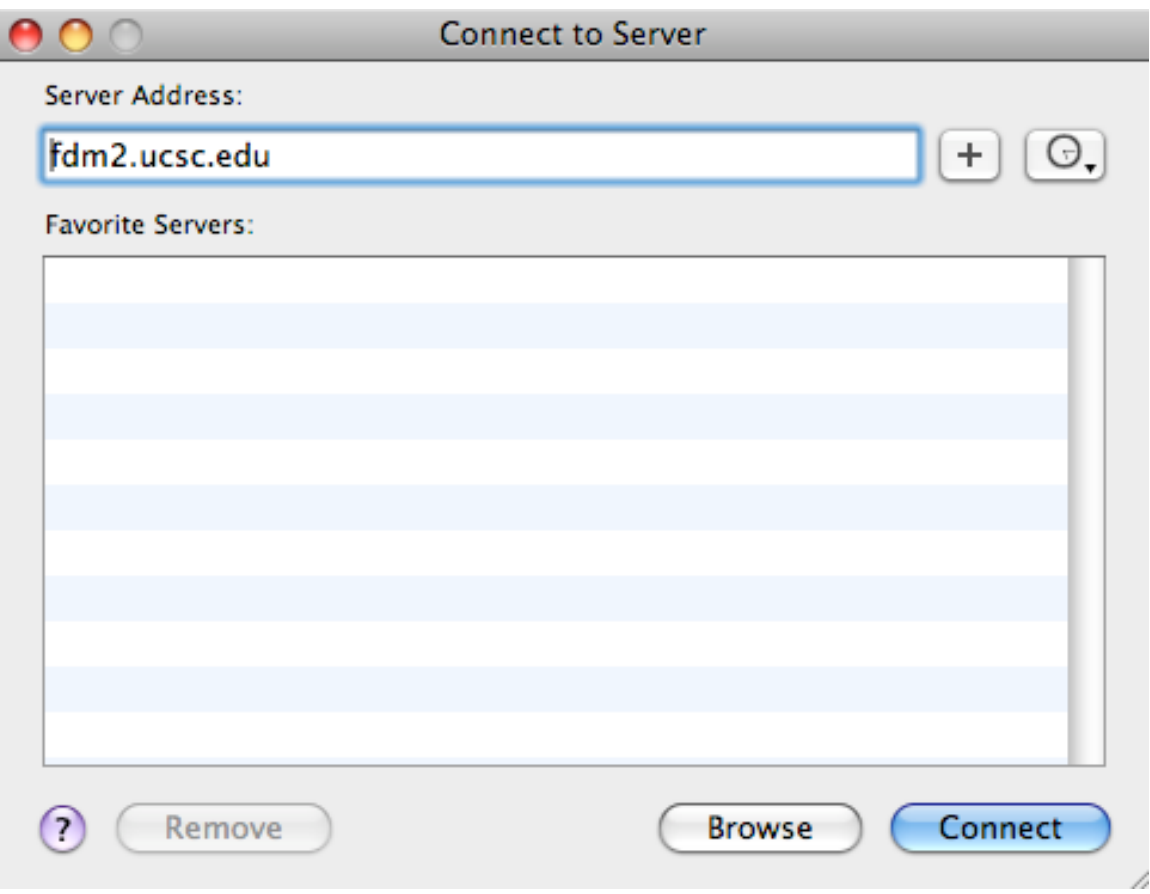

In the "Name:" field, type in your "CruzMail ID" (all lowercase).

In the "Password:" field, type in your "CruzMail ID + the last 4 digits of your UCSC ID #" (All lowercase, no spaces).

Click on the "Connect" button.

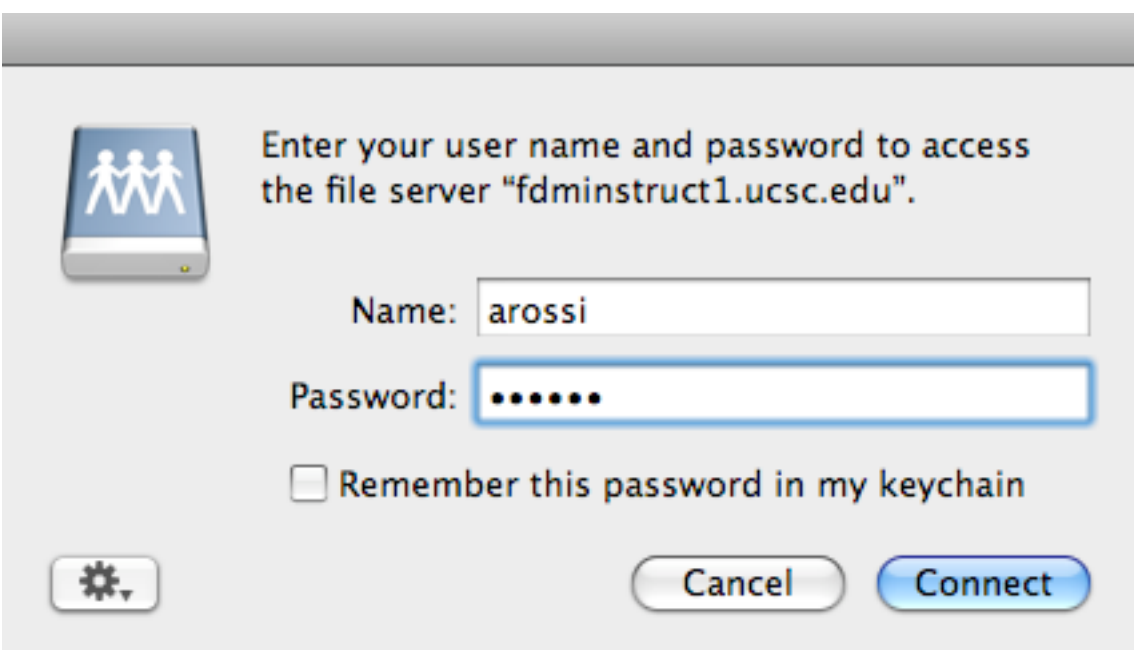

Select your CruzMail ID as the volume that you want to mount.

Click on the "OK" button.

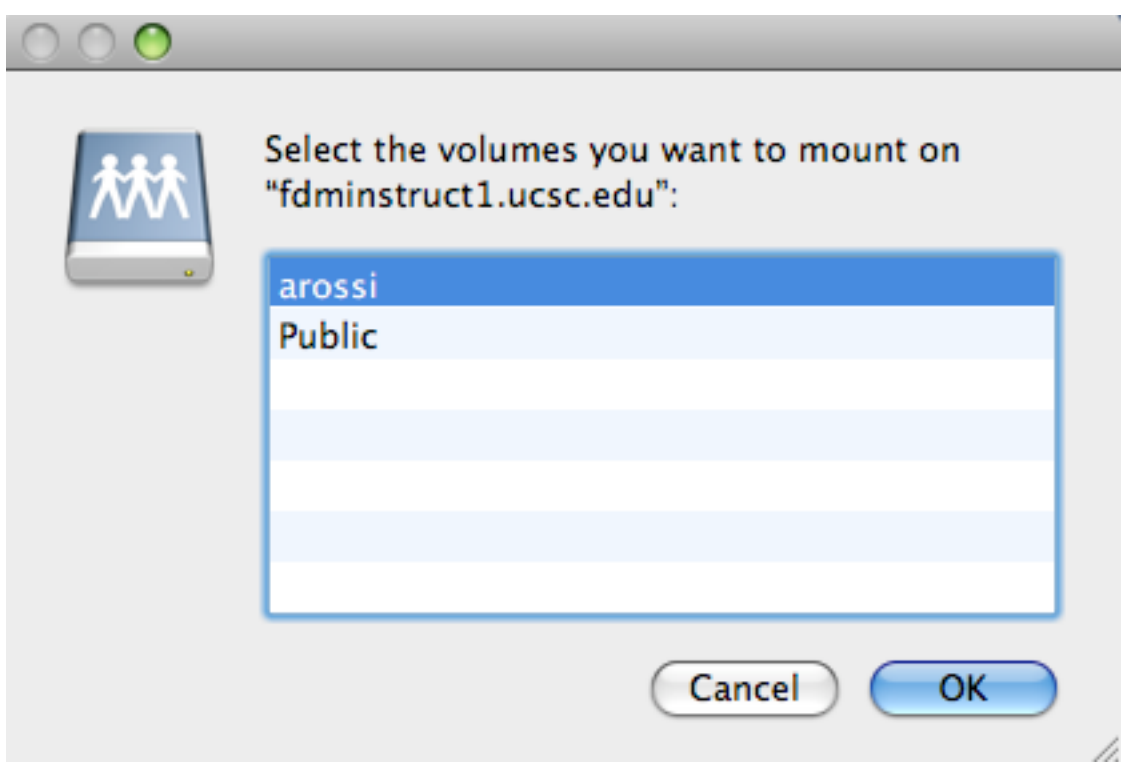

You should now see your volume mounted on the desktop. Double-click the volume.

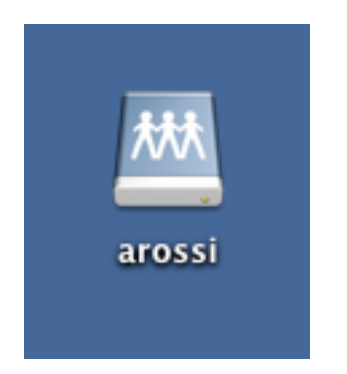

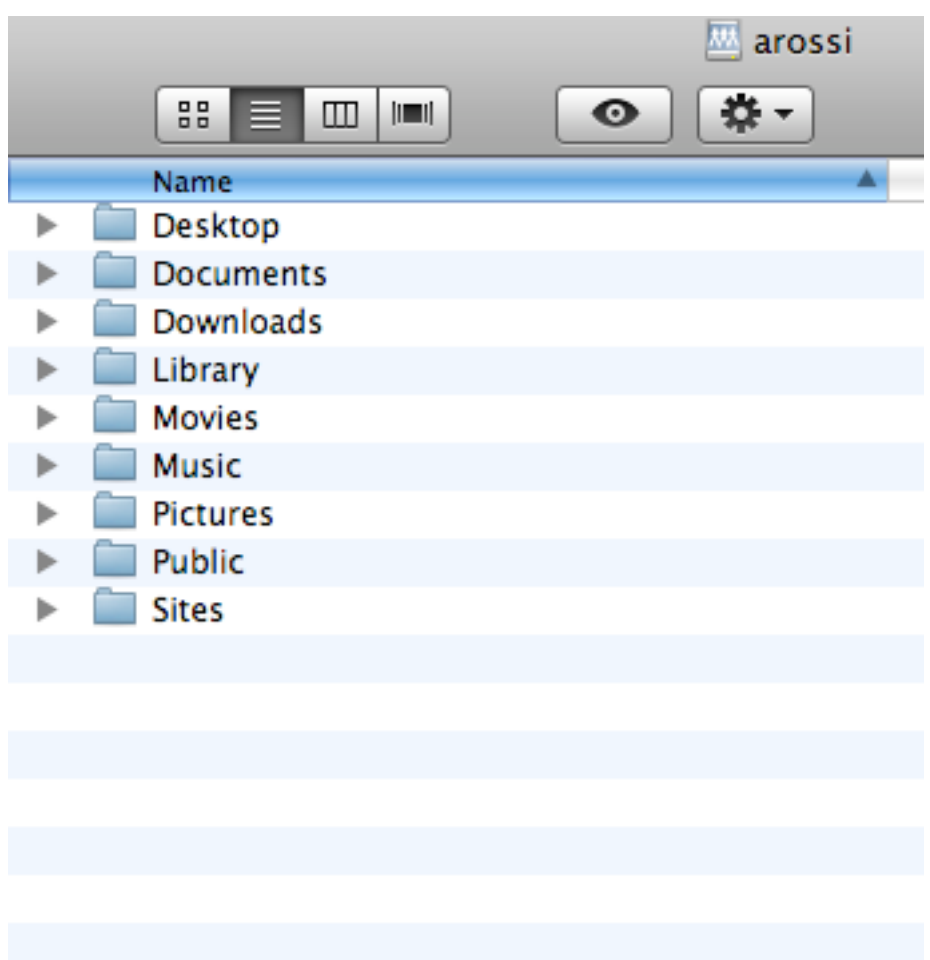

**NOTE: All students are responsible for backing up their own data. Data stored on the server will NOT be backed up.**

**When working on computers in labs or open access spaces, please remember to drag your volume to the "Trash" to disconnect, so that others will not have access to your account.**

**Need assistance? Contact fdmoperations@ucsc.edu**